### Внедрение системы управленческой отчетности на базе SAP BO PC по Группе компаний АО «ФНБ «Самрук-Қазына»

Работа в Системе: Заполнение отчета о лимитах на банки-контрагенты (1R) и отправка данных

# Содержание

- Цели и задачи
- Работа в системе: Показатели для ввода в системе
- Работа в системе: Показатели для выбора из системы
- Сценарий 1
- Вход в Систему
- Инструкции: Excel интерфейс
- Инструкции: Работа с формой ввода
	- Шаг 1: Настроить «Текущий ракурс»
	- Шаг 2: Настроить фильтры
	- Шаг 3: Заполнить форму отчета о лимитах на банкиконтрагенты (1R)
	- Шаг 4: Отправить данные
	- Шаг 5: Просмотр отчета 1R
	- Шаг 6: Выгрузка данных

### Цели и задачи

- Цель:
	- Ввод отчетных данных в ТЕСТОВОМ наборе приложений (среда разработки);
- Задача:
	- Вводить отчетные данные о лимитах на банки-контрагенты (1R) на Ежеквартальной основе

# Работа в системе: Показатели для ввода в системе

- Перечень показателей для ввода в системе:
	- Установленный лимит
	- по балансовым обязательствам
	- по внебалансовым обязательствам
	- в том числе списанные обязательства
	- Сумма обеспечения по обязательствам контрагента в соотв. с п.5 Правил
	- Сумма неосвоенного лимита

# Работа в системе: Показатели для выбора из

- СИСТЕМЫ • Перечень показателей для выбора из «Текущего ракурса»:
	- НК Фонда(К Entity)
	- Отчетный период(Time)

## Сценарий 1

• Открыть форму из системы, заполнить отчет и отправить данные

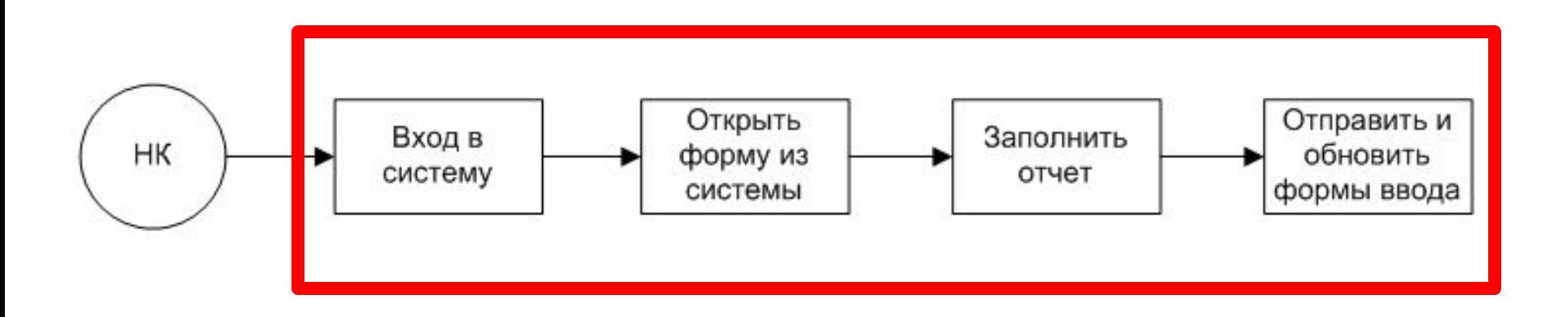

#### Вход в Систему (среда разработки)

 Вход в Систему (продуктивная среда)

- Вход в систему согласно инструкции по входу в систему
- Убедитесь:
	- Сервер: **10.75.62.25**
	- Язык: **Русский**
	- Имя домена:  **BPCNETDEV**
	- Набор приложений: **FNB\_SK\_MR**
	- Приложение: **RM\_SK**
- Вход в систему согласно инструкции по входу в систему
- Убедитесь:
	- Сервер: **10.75.62.24**
	- Язык: **Русский**
	- Имя домена:  **BPCNETPROD**
	- Набор приложений:  **FNB\_SK\_MR**
	- Приложение: **RM\_SK**

• Интерфейс для Excel: переход во вкладку «Planning and Consolidation»

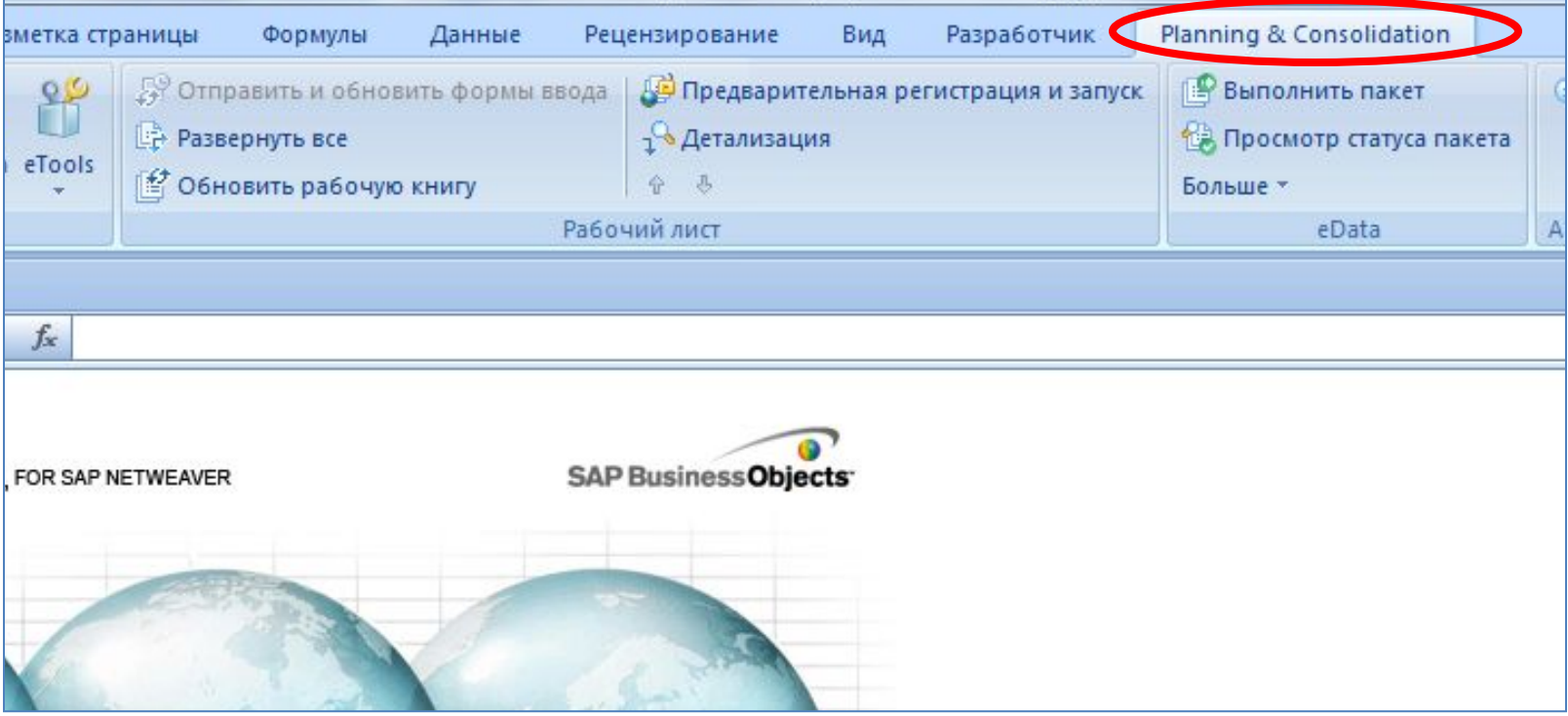

**Action Pane** ۵ • В панели действи  $\triangle$ ⊕ Информация сеанса (Action Pane) Вход в систему: ASYLBEKOV -FNB SK MR в **Введении** • Текущий ракурс: RM\_SK - ACTUAL -122002R010300 - INPUT - GDO0001 выбрать «Систем MIO NON GROUP - M2\_SLB - KZT - MS\_NONE Введение Доступные категории задач **ОТЧЕТОВ И АНАЛИЗ** ВВЕДЕНИЕ Система отчетов и анализ Доступные категории задач Ввод данных Система отчетов и анализ Журналы Ввод данных Управление данными Журналы Управление данными Открыть системные отчеты Открыть системные отчеть

**Click** 

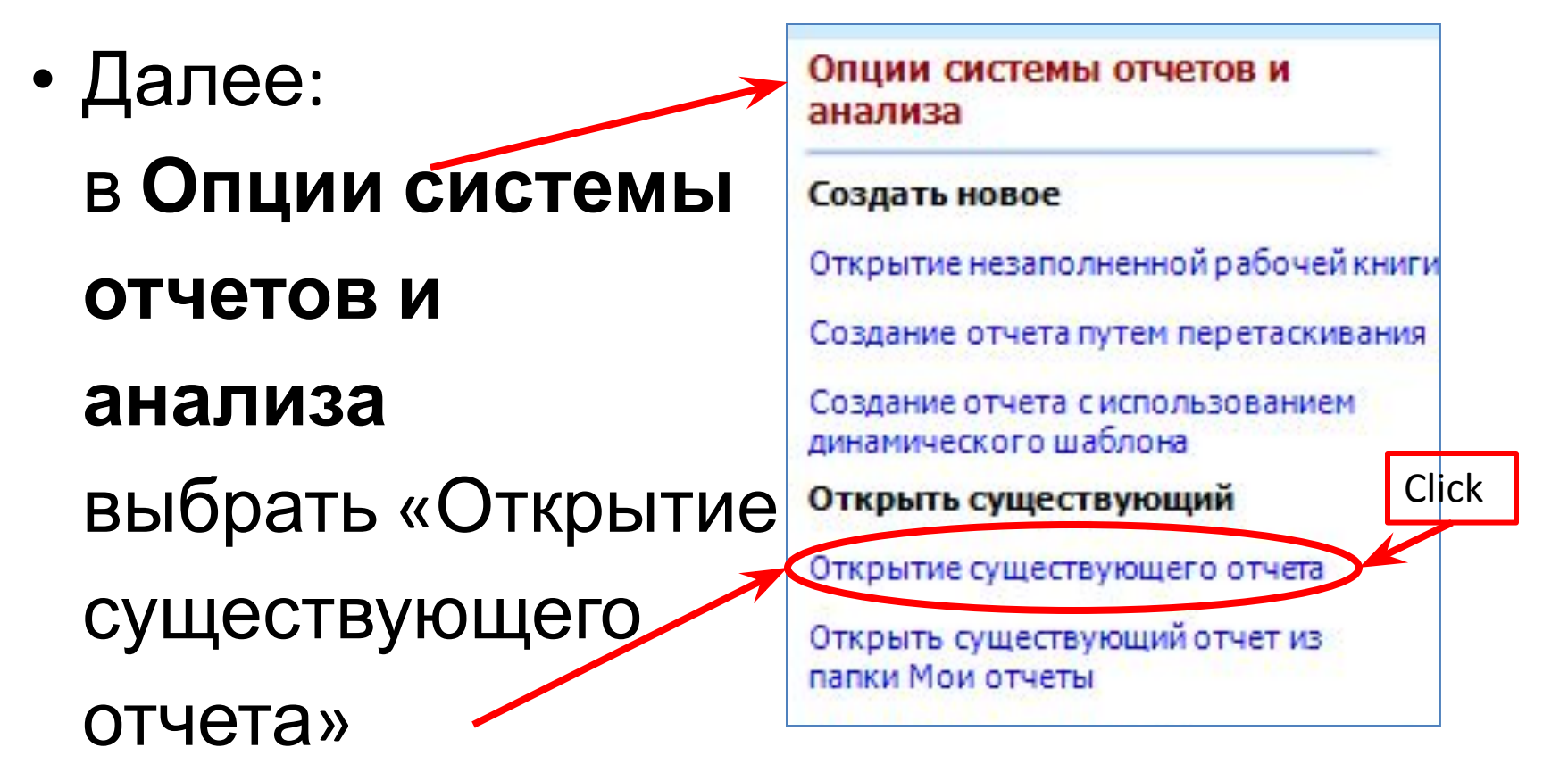

• В открывающемся окне выбрать **COMPANY**, раскрыть папку **Input Schedules**  и открыть файл «О*f*чет о лимитах на банки-контрагенты (1R)»

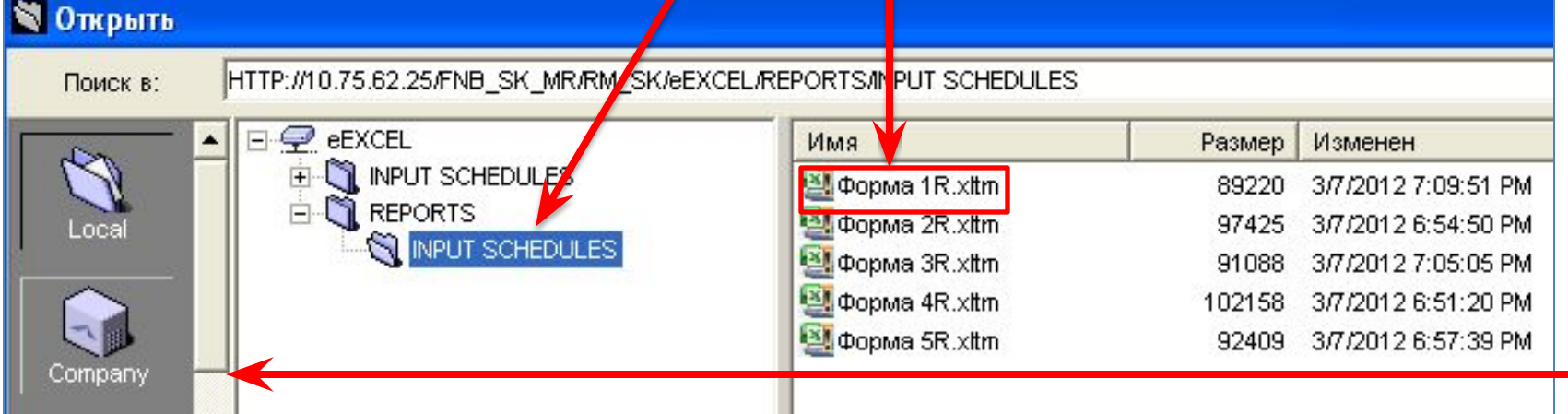

# Инструкции: Работа с формой ввода

- Необходимые шаги для заполнения oтчетa о лимитах на банки-контрагенты (1R):
- 1. Настроить «Текущий ракурс»
- 2. Настроить фильтры
- 3. Заполнить oтчет о лимитах на банкиконтрагенты (1R)»
- 4. Отправить данные

• В «Панели Управления» (Action Pane) раскрыть «Текущий ракурс»

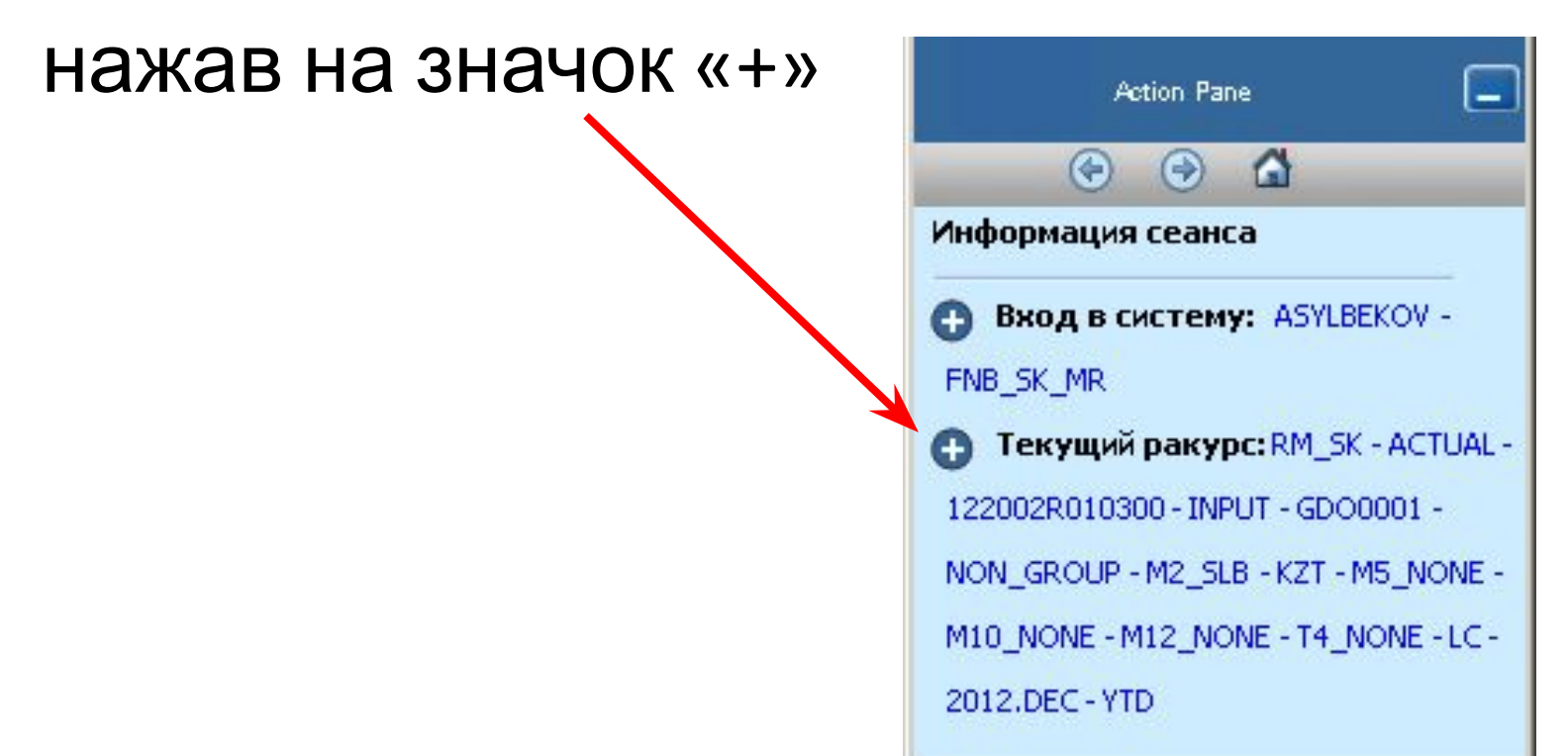

12.06.2012 АО "ФНБ "Самрук-Казына" - АО "Казахтелеком"

- Настроить Текущий ракурс по компании
	- Доступные для изменения измерения:
		- **K\_Entity** для выбора **НК**

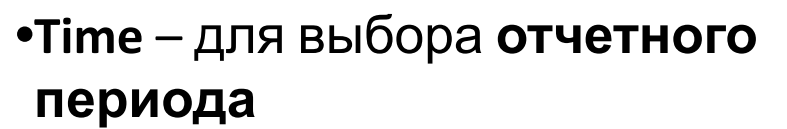

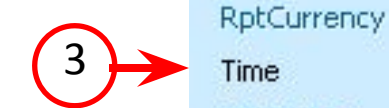

1

**MEASURES** 

Приложение:

C Category

K ACCT

K DataTS

K Entity K\_Group K M002

K M004 K M005 K M010

K M012 K T004

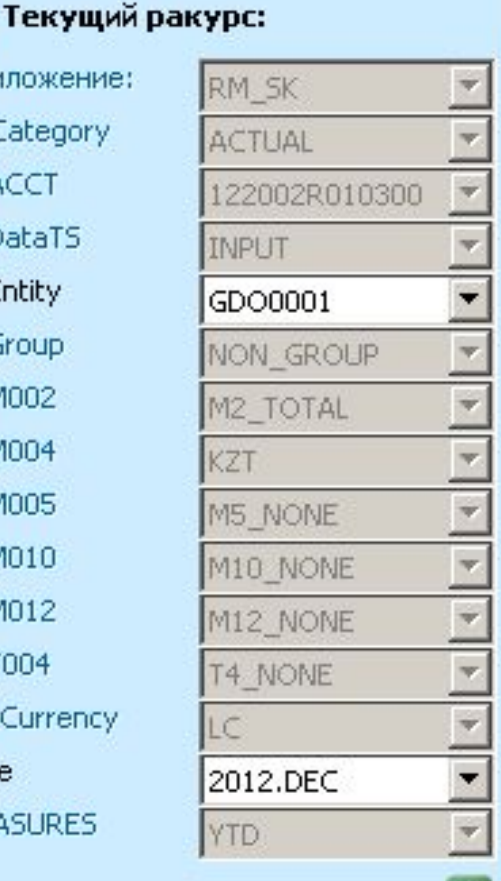

∣✓

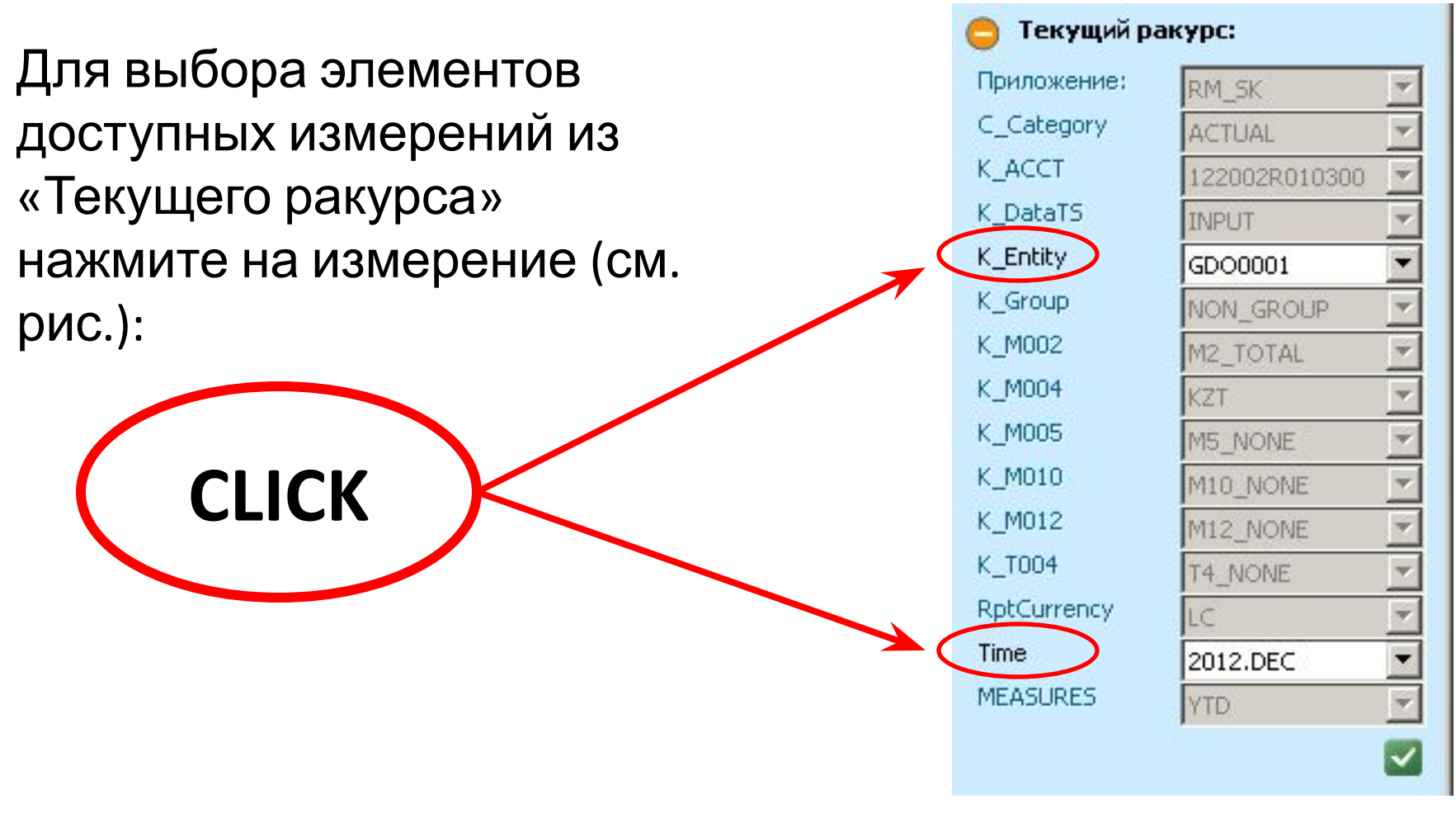

- «Текущий ракурс» позволяет выбрать только:
	- Kомпанию:
	- Отчетный период.
- Форма о лимитах на банки-контрагенты (1R)
- Примет данные по настроенному «Текущему ракурсу»;
- В измерениях из «Текущего ракурса» должны быть выбраны учетные элементы.

• После настройки «текущего ракурса» необходимо развернуть отчет при помощи опции «Развернуть все»

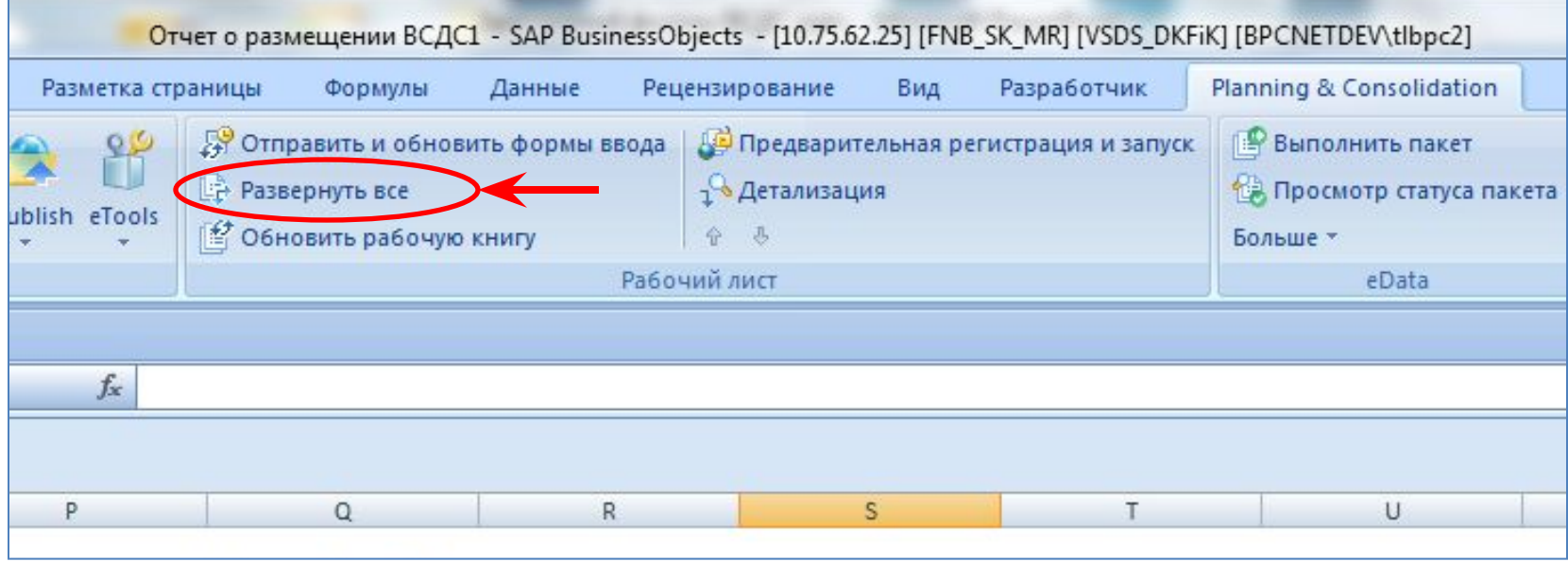

# Шаг 2: Настроить фильтр

• Для настройки фильтра Банкиконтрагенты нужно навести мышкой на фильтр и нажать:

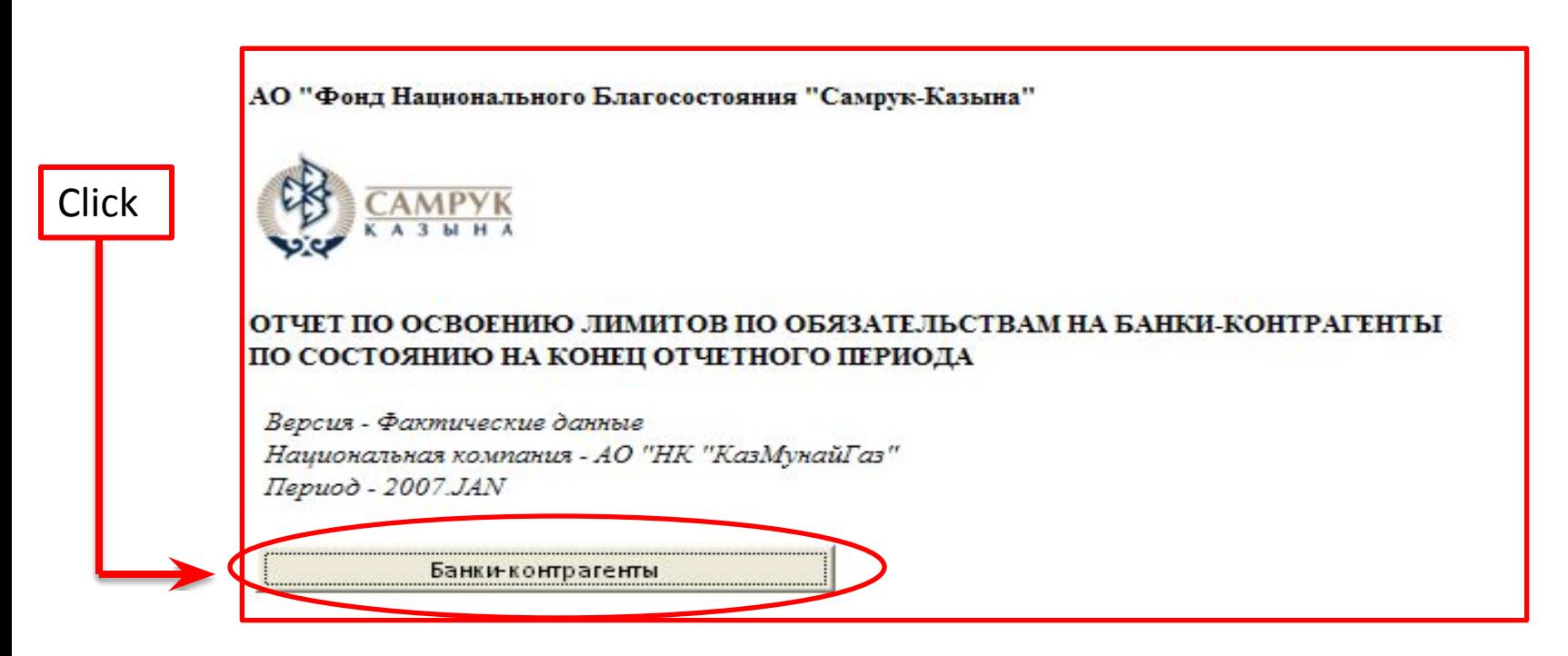

### Шаг 2: Настроить фильтр

- •В фильтре «Банкиконтрагенты» нужно выбрать **необходимое банки-контрагенты.**
- •Для того чтобы выбрать более одного банкаконтрагента можно:
	- •Задержать левую мышку и выбрать нужные элементы;
	- •Держать «**CTRL**» и кликать по каждому элементу;
- •Далее нажмите «**Применить фильтр**»

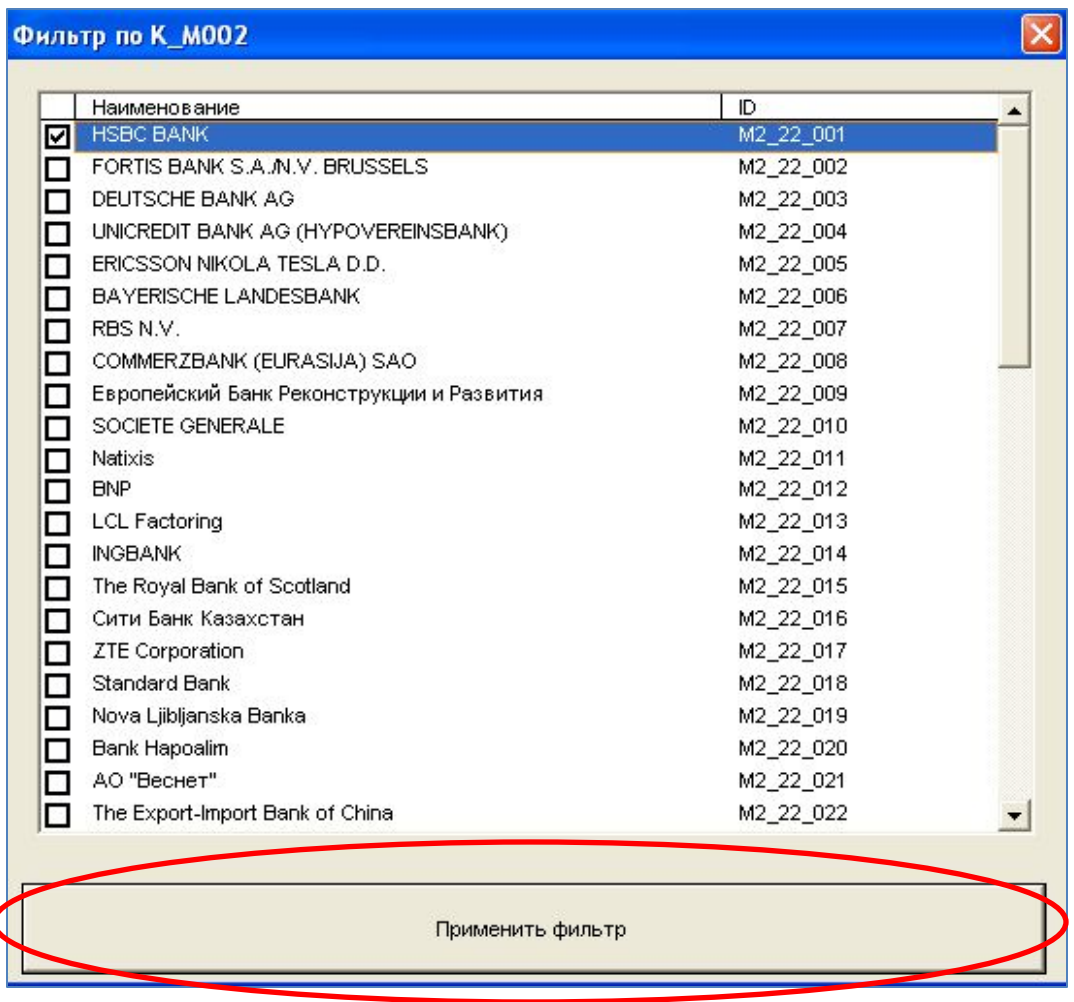

### Шаг 2: Настроить фильтр

• Далее в окошке «Опции развертки» нажмите «ОК»

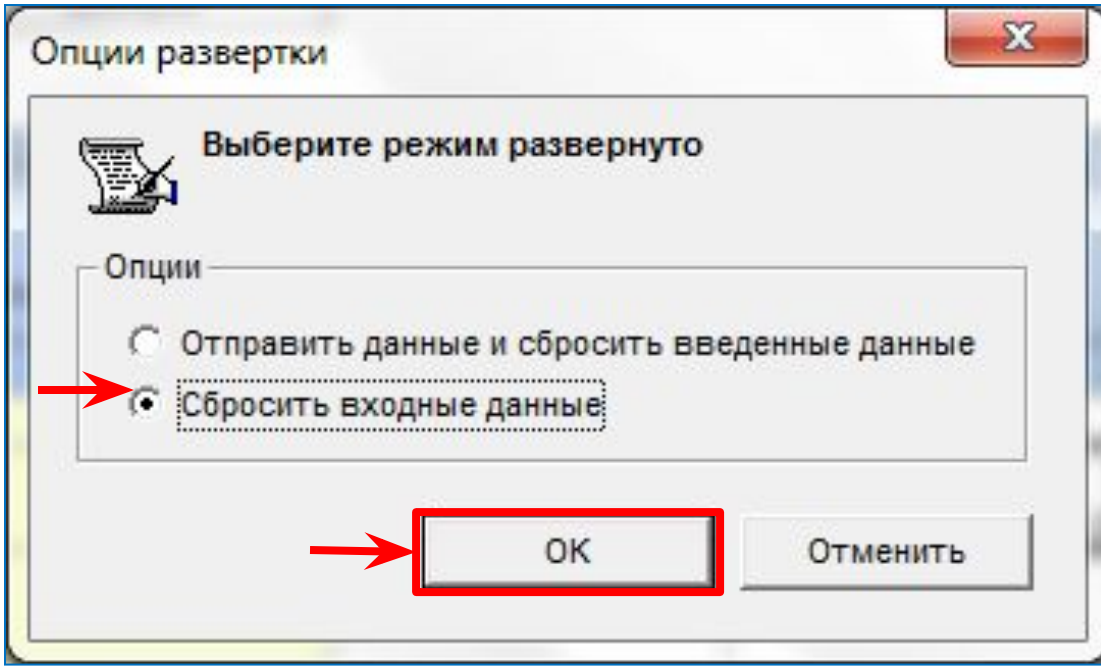

### Шаг 3:

### Заполнить форму о лимитах на банки-контрагенты (1R)

- После применения фильтра форма ввода о лимитах на банки-контрагенты (1R) развернется
- Форма готова к заполнению, необходимо ввести данные показателей отчета о лимитах на банки-контрагенты (1R)
	- Согласно ранее указанному списку показателей (стр. 4)

#### Шаг 3:

### Заполнить форму о лимитах на банки-контрагенты (1R)

#### **Предупреждение**

#### Расчетные элементы рассчитываются в **отчете**

после того, как вы заполнили синие ячейки, отправили данные и развернули отчет.

### Шаг 3:

## Заполнить форму о лимитах на банки-контрагенты (1R)

• Данные вводятся в ячейки выделенные синим цветом Область ввода данных

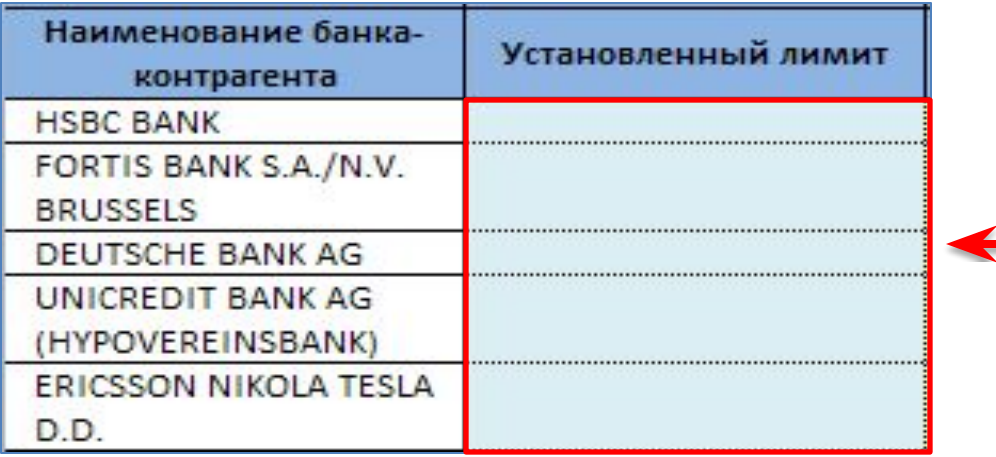

# Шаг 3: Заполнить форму о лимитах на банки-контрагенты (1R)

• В случае, если форма банки-контрагенты (1R) развернулась как на рис.:

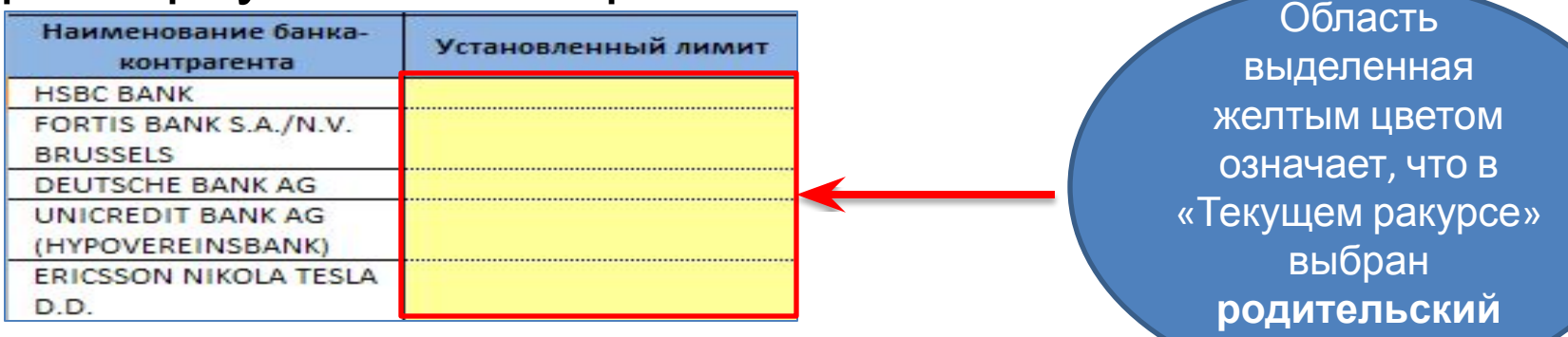

- Вы задали родительский элемент в «Текущем ракурсе»:
	- Данные не запишутся на родительский элемент
	- Проверьте свои настройки в «текущем ракурсе»
	- Выберите **учетные** элементы

элемент

• После заполнения данных, для отправки данных в Систему нажмите «Отправить и обновить формы ввода»

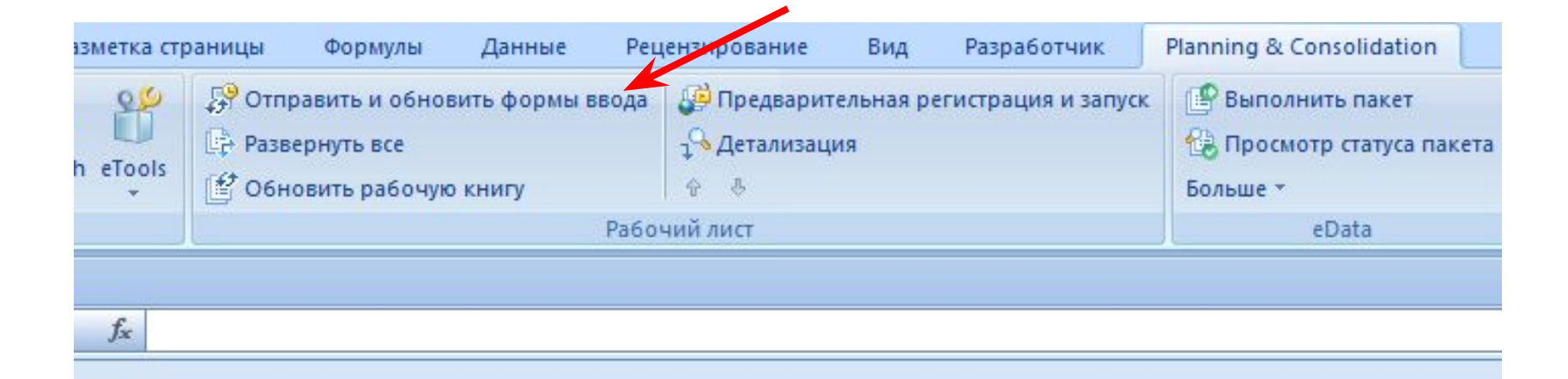

• В окошке выбрать опцию «Активная рабочая книга» нажать «Обновить»

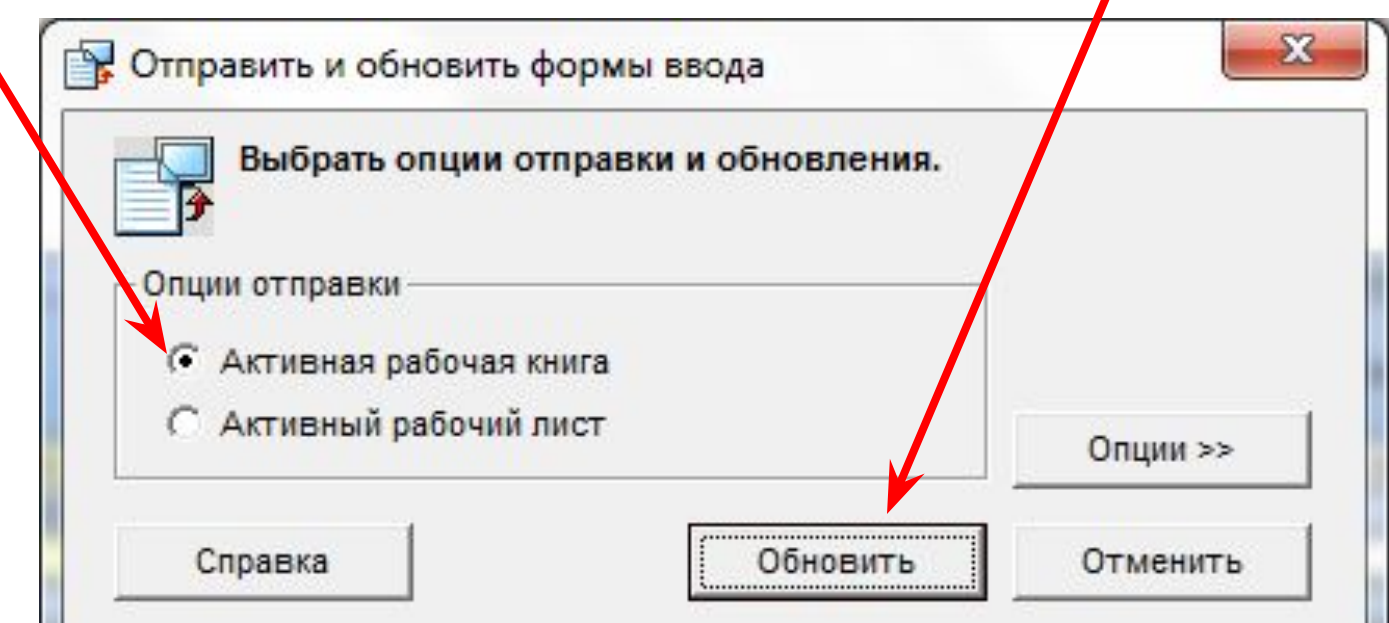

• В следующем окошке подтвердить отправку данных нажать «Да»

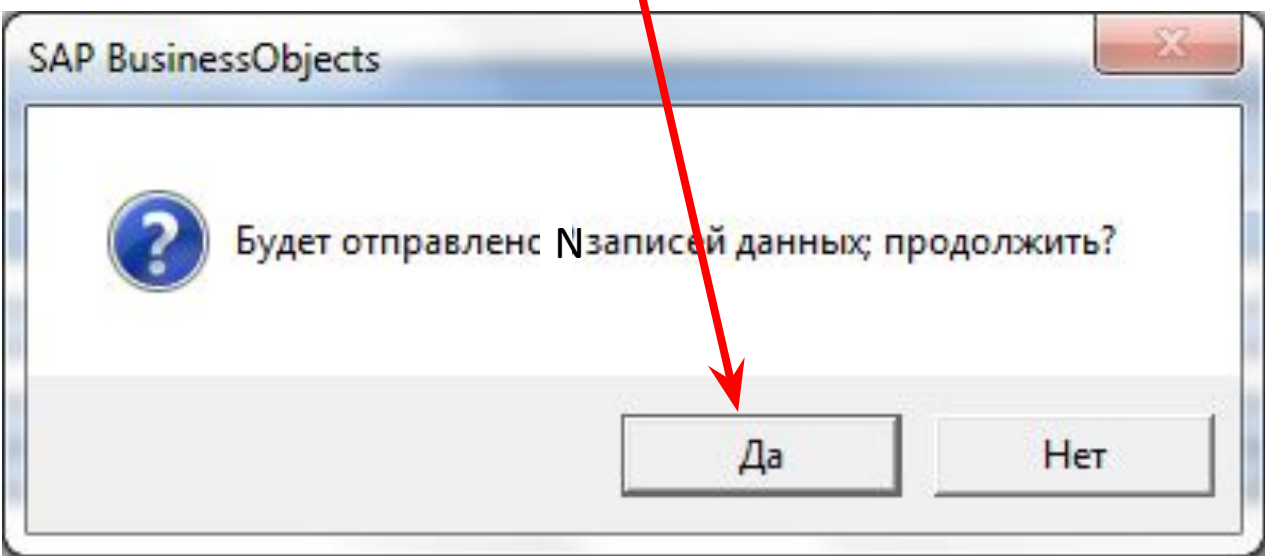

- Следующее окошко покажет статус отправленных данных – сколько принятых данных и сколько отклоненных
- Нажмите «Закрыть»

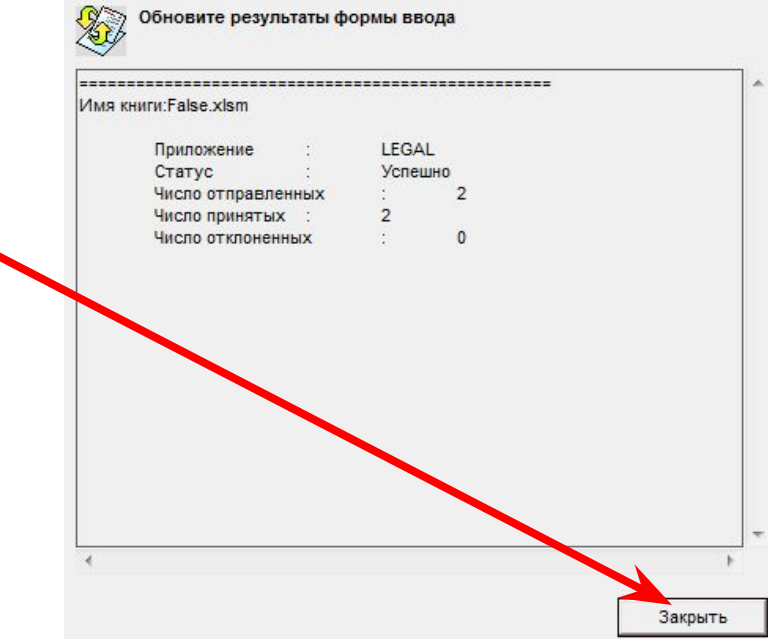

### Шаг 5: Просмотр отчета 1R

• Если вы обнаружили ошибку после того, как отправили данные в систему. Можно будет исправить ошибку и отправить данные повторно в систему (корректировка перезапишет предыдущие данные).

#### Шаг 6:

### Выгрузка данных

- Выгрузка из MS Excel имеет следующие пути:
- 1. Скопировать отчет
- 2. Открыть Microsoft Excel
- 3. Для вставки применить «специальную вставку»

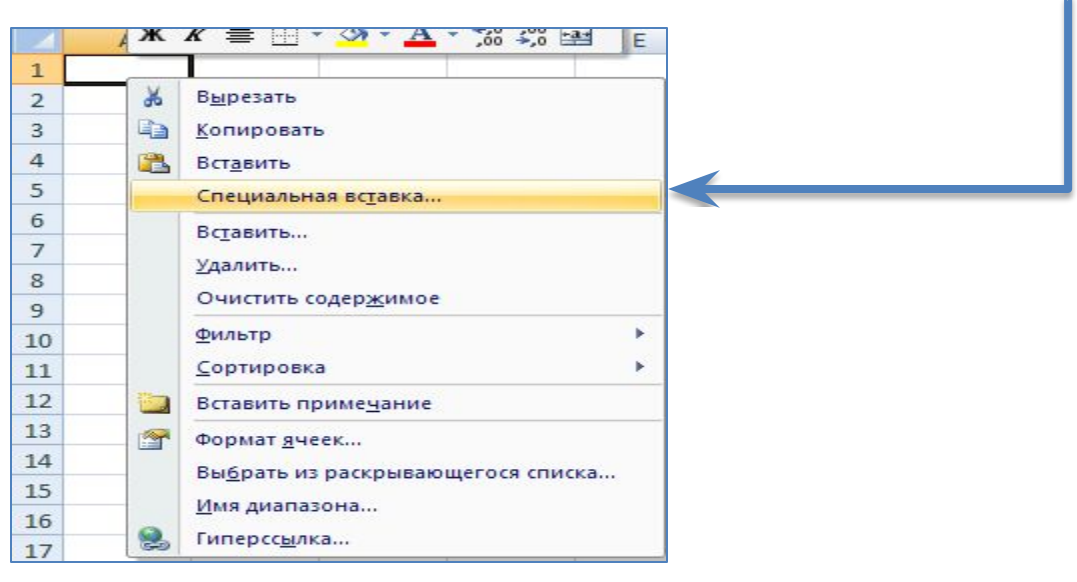

# Шаг 6: Выгрузка данных

• В открывшемся окне выбрать Таблицу XML

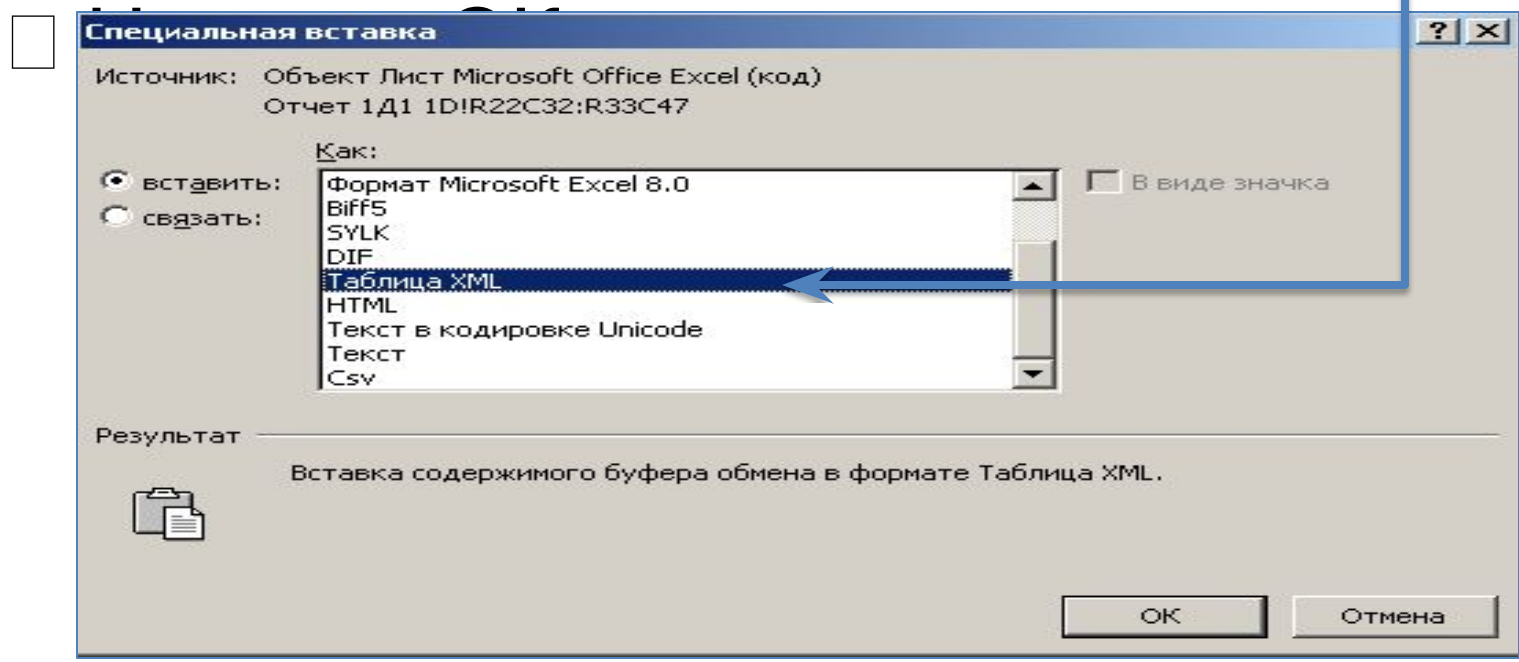